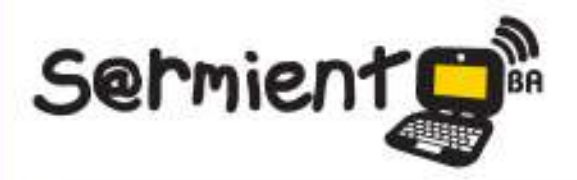

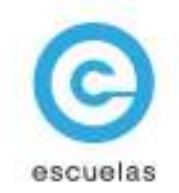

# **Tutorial de Mundo Bakía**

Aplicación en línea para experimentar y crear con tecnología de realidad aumentada.

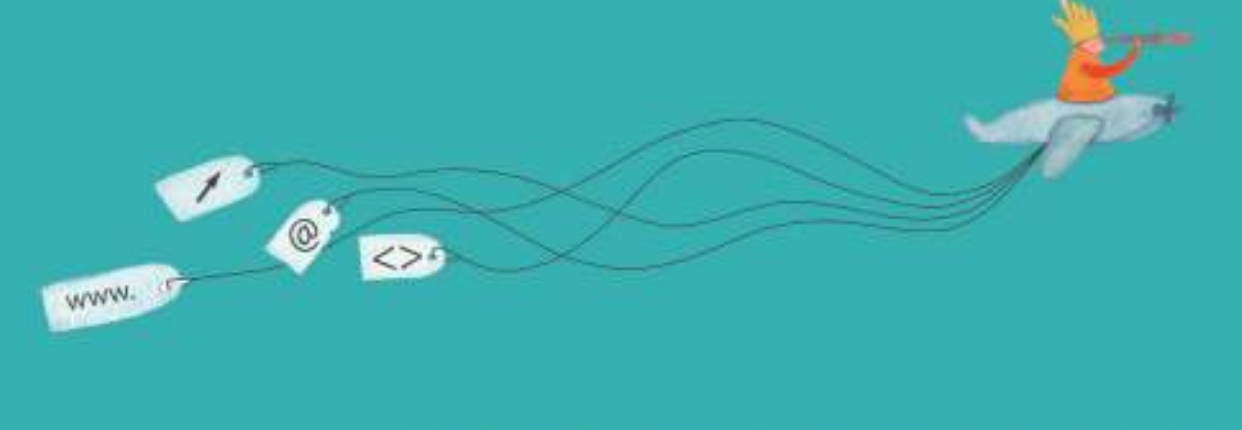

Colección de aplicaciones gratuitas para contextos educativos.

Plan Integral de Educacion Digital Dirección Operativa de Incorporación de Tecnologías (InTec)

# Ministerio de Educación

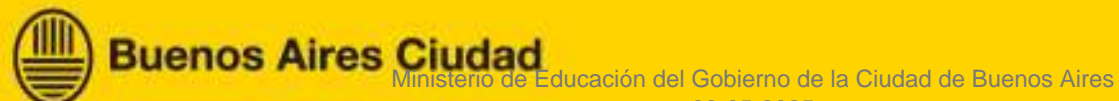

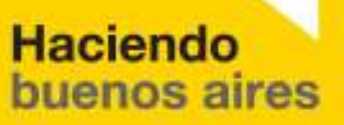

#### Prólogo

Este tutorial se enmarca dentro de los lineamientos del Plan Integral de Educación Digital (PIED) del Ministerio de Educación del Gobierno de la Ciudad Autónoma de Buenos Aires que busca integrar los procesos de enseñanza y de aprendizaje de las instituciones educativas a la cultura digital.

Uno de los objetivos del PIED es "fomentar el conocimiento y la apropiación crítica de las Tecnologías de la Información y de la Comunicación (TIC) en la comunidad educativa y en la sociedad en general".

Cada una de las aplicaciones que forman parte de este banco de recursos son herramientas que, utilizándolas de forma creativa, permiten aprender y jugar en entornos digitales. El juego es una poderosa fuente de motivación para los alumnos y favorece la construcción del saber. Todas las aplicaciones son de uso libre y pueden descargarse gratuitamente de Internet e instalarse en cualquier computadora. De esta manera, se promueve la igualdad de oportunidades y posibilidades para que todos puedan acceder a herramientas que desarrollen la creatividad.

En cada uno de los tutoriales se presentan "consideraciones pedagógicas" que funcionan como disparadores pero que no deben limitar a los usuarios a explorar y desarrollar sus propios usos educativos.

La aplicación de este tutorial no constituye por sí misma una propuesta pedagógica. Su funcionalidad cobra sentido cuando se integra a una actividad. Cada docente o persona que quiera utilizar estos recursos podrá construir su propio recorrido.

Ministerio de Educación

**Buenos Aires Ciudad** 

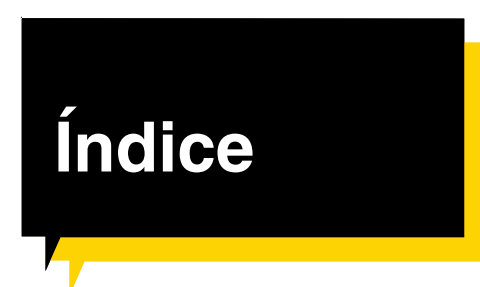

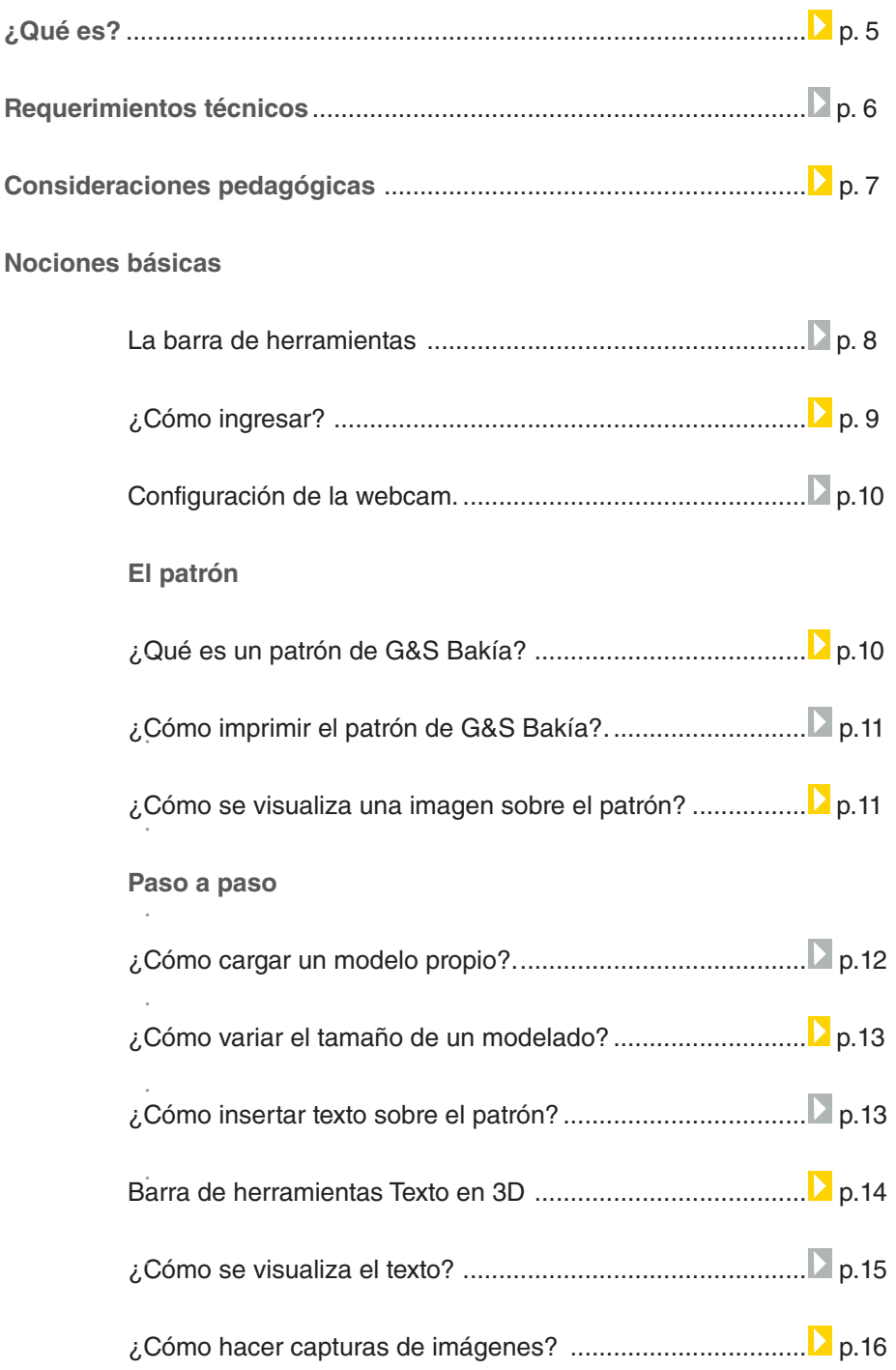

Ministerio de Educación

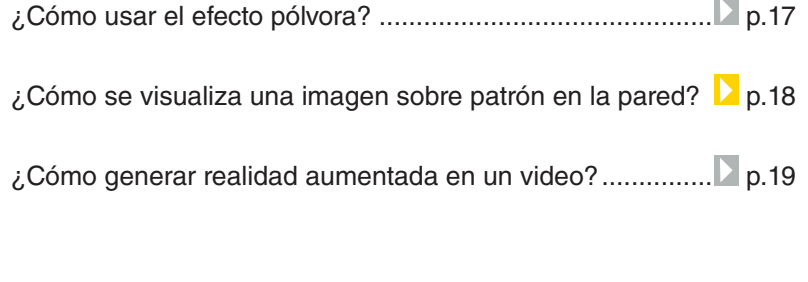

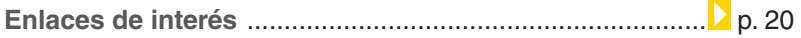

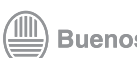

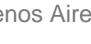

#### ¿Qué **es**?

**Mundo Bakía** es un programa on-line que permite agregar en tiempo real imágenes 3D en un video capturado con la webcam.

Bakía es una empresa colombiana que combina el arte con la tecnología para crear soluciones y desarrollar productos con contenidos interactivos. Trabaja con realidad aumentada y con imágenes 3D con extensión .dae

URL para ingresar al programa: http://www.mundobakia.com/

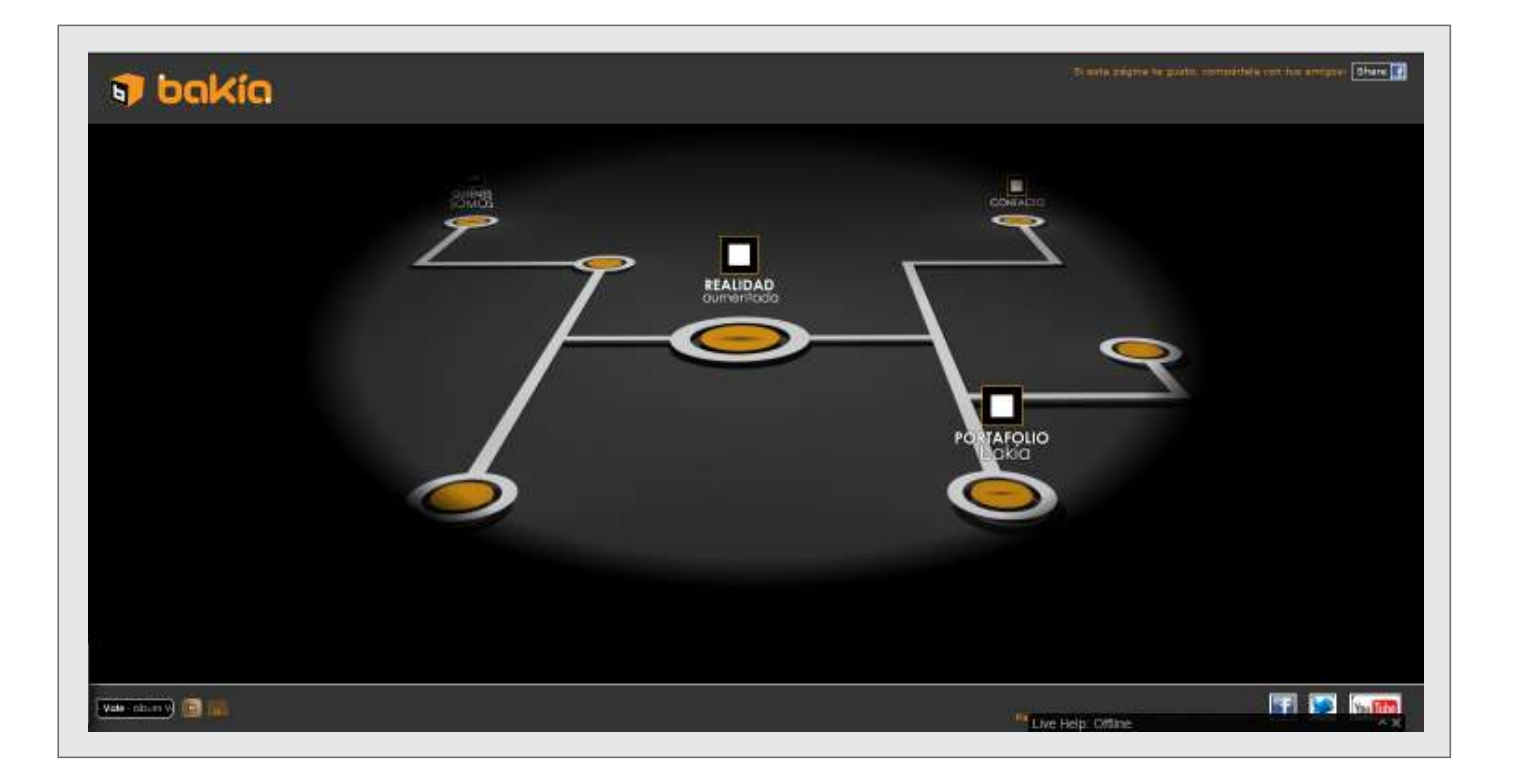

Ministerio de Educación

**Buenos Aires Ciudad** 

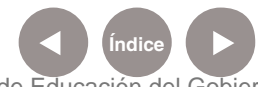

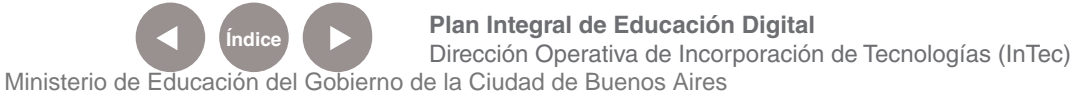

### Requerimientos **técnicos**

Computadora con acceso a Internet y webcam.

Se debe tener el objeto 3D para insertar. Por ejemplo, en la foto de muestra es el auto blanco. Si no se dispone del objeto virtual el mismo puede realizarse con un programa de edición 3D como el **SketchUp**  (ver tutorial).

Ministerio de Educación

**Buenos Aires Ciudad** 

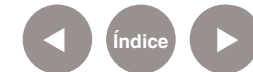

**Índice Plan Integral de Educación Digital**  Dirección Operativa de Incorporación de Tecnologías (InTec) Ministerio de Educación del Gobierno de la Ciudad de Buenos Aires

#### Consideraciones **pedagógicas**

Nivel educativo: **Primario, segundo ciclo. Secundario.**

Áreas: **Plástica, Ciencias Sociales, Ciencias Naturales, Prácticas del Lenguaje.**

Al poder interactuar entre la realidad captada a través de la webcam y la virtualidad que proponen las imágenes 3D, se pueden plantear situaciones didácticas relacionadas con la fantasía y la creación artística. Por ejemplo:

 • Desde **Prácticas del Lenguaje** se puede construir con los alumnos relatos ficcionales y/o diálogos entre el personaje virtual y el real (que puede ser el propio alumno).

 • Modificar el paisaje y el ámbito real con objetos virtuales de acuerdo a las necesidades artísticas e interactivas para motivar la capacidad creativa del alumno.

 • Desde el área de **Plástica** se pueden analizar las propiedades de los objetos virtuales 3D, experimentar con perspectivas, formas y colores.

• Desde el área de **Ciencias Sociales** se puede recrear un personaje o una situación histórica para que el alumno se apropie de esa realidad y la analice de acuerdo a las consideraciones didácticas del docente.

 • Desde el área de **Ciencias Naturales** se pueden analizar seres vivos o dinosaurios para que el alumno recree su forma de vida.

Ministerio de Educación

**Buenos Aires Ciudad** 

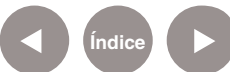

#### **Nociones básicas** La barra de **herramientas**

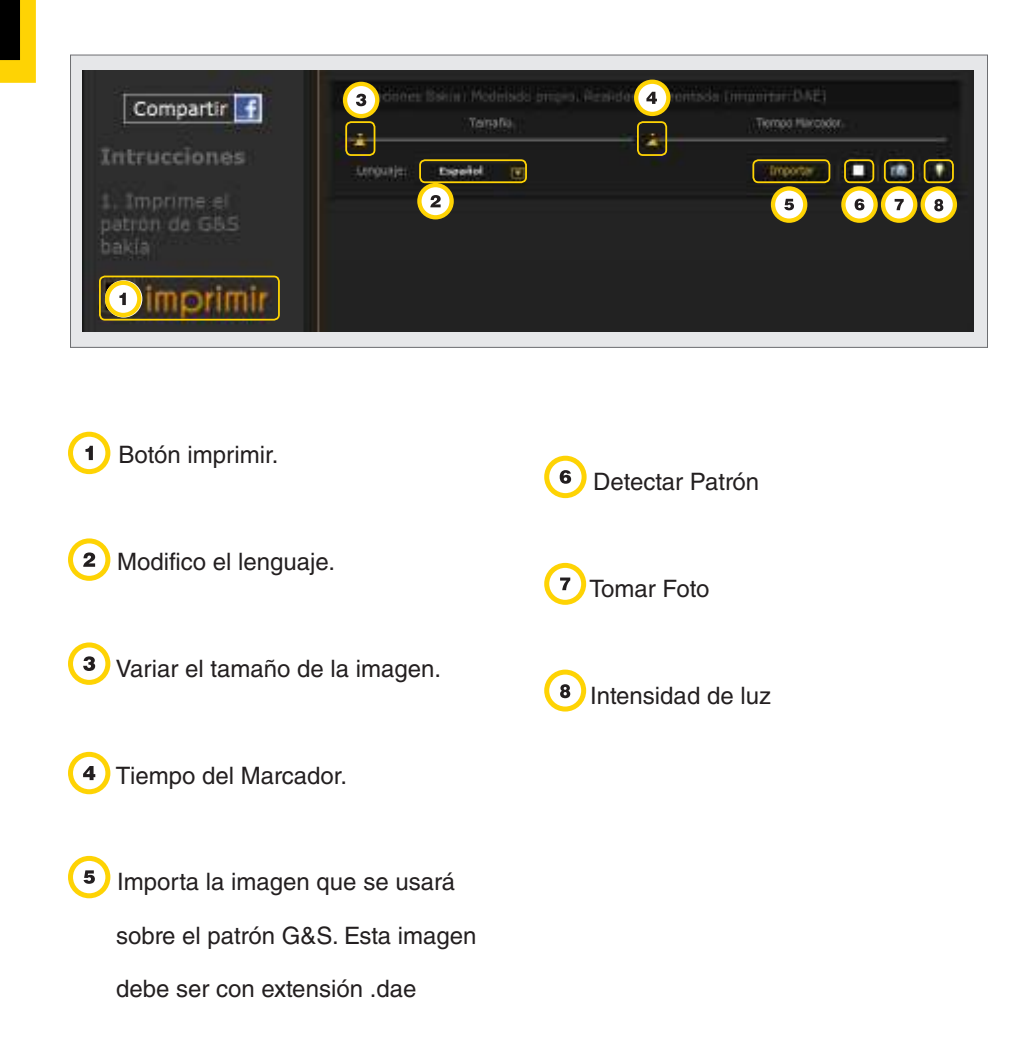

Ministerio de Educación

11 II

**Buenos Aires Ciudad** 

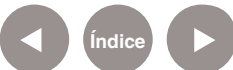

#### ¿Cómo ingresar?

# Desde la página http://www.mundobakia.com/ seleccionar **Realidad aumentada.**

Se abrirá una ventana con cinco opciones: Sistema solar, Modelado propio, Mensaje de texto, Piano de papel y Papá Noel.

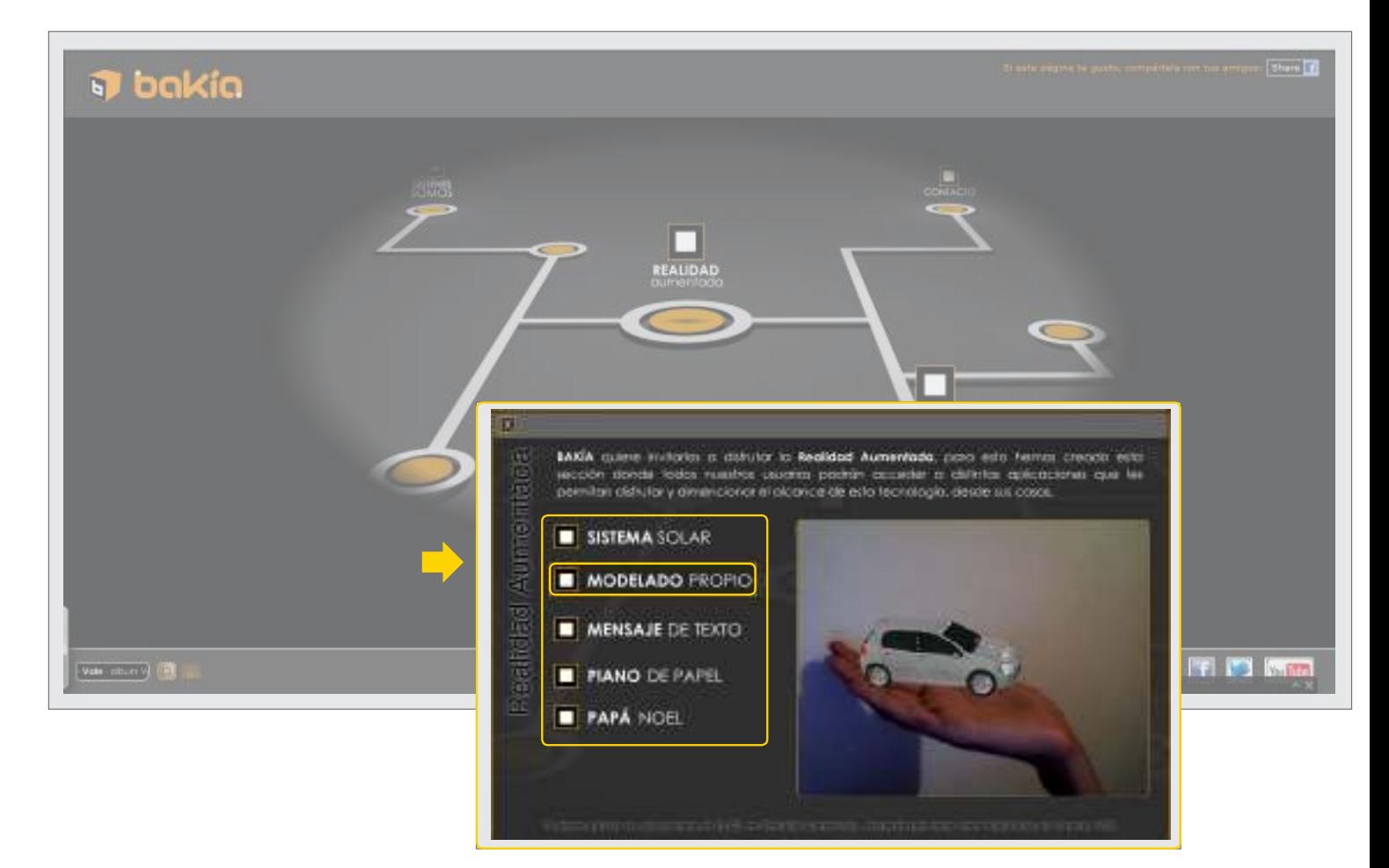

Para realizar el diseño y movimiento de objetos en 3D seleccionar **Modelado propio**. Las opciones como **Sistema Solar, Papá Noel** y **Piano de papel** son ejemplos de muestra que brinda el programa. Se pueden utilizar como ejemplos para comenzar a interactuar con el programa y conocerlo mejor.

Ministerio de Educación

**Buenos Aires Ciudad** 

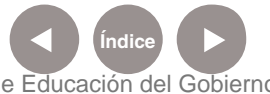

**Índice <b>Plan Integral de Educación Digital** Dirección Operativa de Incorporación de Tecnologías (InTec) Ministerio de Educación del Gobierno de la Ciudad de Buenos Aires

#### Configuración de la webcam

Al ingresar se abrirá la ventana **Configuración de Adobe Flash Player.** Seleccionar el botón **Permitir**. Esta opción habilita la webcam y el micrófono de la computadora.

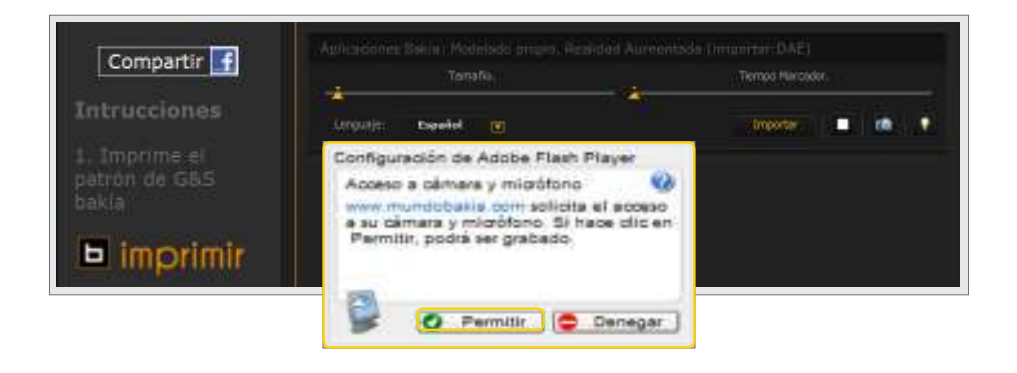

**El patrón** ¿Qué es un **patrón** de G&S Bakía?

> Cuando capturamos cualquier imagen con la webcam, es posible insertarle en el lugar que se desee una imagen 3D. Para eso debemos establecer el lugar exacto donde estará dicha imagen virtual. Ese lugar se establece con un **Patrón G&S**, el cual es un código especial que utiliza **Bakía** para calibrar y especificar dónde estará el objeto 3D al insertarlo, en qué lugar específico de la imagen captura con la webcam se insertará el objeto virtual.

> Imprimir ese código y sobre la hoja de papel se montará la imagen 3D, de tal forma que al mover la hoja con el código, se moverá el objeto insertado, y al girar la hoja de papel, el objeto girará sobre su eje.

Ministerio de Educación

**Buenos Aires Ciudad** 

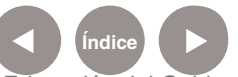

**Plan Integral de Educación Digital** Dirección Operativa de Incorporación de Tecnologías (InTec) Ministerio de Educación del Gobierno de la Ciudad de Buenos Aires

#### **El patrón** ¿Cómo imprimir el **patrón** de G&S Bakía?

Seleccionar **Imprimir** para obtener el patrón.

Imprimir el código y luego detectar el patrón para que aparezca el dibujo 3D que se insertó.

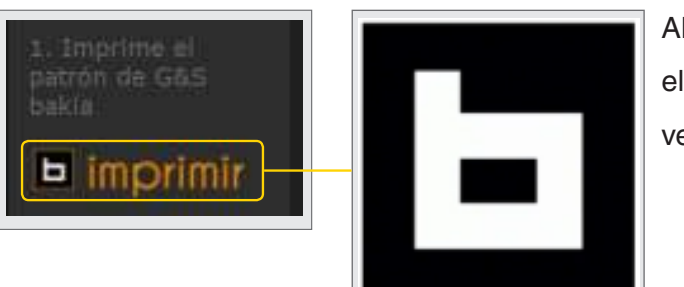

Al imprimirlo el patrón se verá así.

#### **El patrón** ¿Cómo se visualiza una imagen sobre el patrón?

Ejemplo online del Sistema Solar:

http://www.mundobakia.com/RA/SistemaSolar/bin-release/

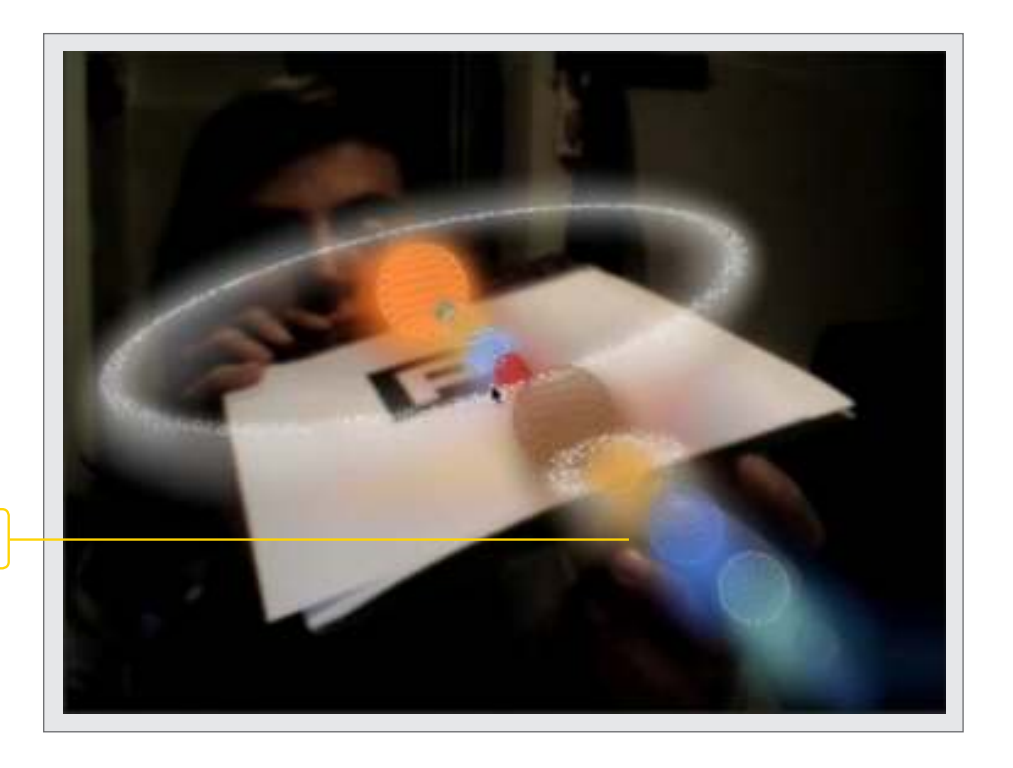

Imagen 3D de Bakía

Ministerio de Educación

**Buenos Aires Ciudad** 

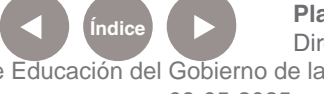

**Indice <b>Plan Integral de Educación Digital** Dirección Operativa de Incorporación de Tecnologías (InTec) Ministerio de Educación del Gobierno de la Ciudad de Buenos Aires

#### **Paso a paso** ¿Cómo cargar un **modelo propio**?

Para cargar un modelo propio en la barra de herramientas seleccionar **Importar.**

Se abrirá una ventana para buscar el archivo en la computadora. Seleccionar el archivo (debe ser de extensión .dae). **Abrir.**

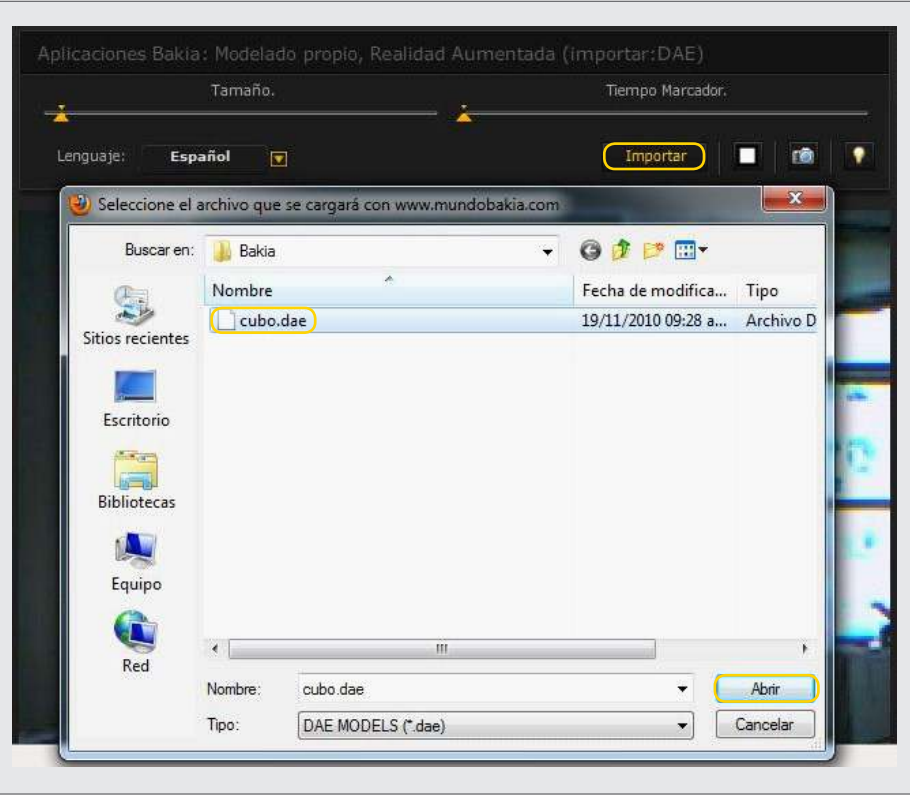

La imagen se cargará pero no será visible porque aún no se cargó el Patrón.

Para reconocer el patrón, en la barra de herramientas seleccionar

**Detectar Patrón**. Sostener delante de la cámara la hoja con el Patrón impreso.

El objeto 3D insertado sobre la hoja de papel con el Patrón impreso se montará.

Ministerio de Educación

**Buenos Aires Ciudad** 

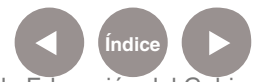

**Plan Integral de Educación Digital** Dirección Operativa de Incorporación de Tecnologías (InTec) Ministerio de Educación del Gobierno de la Ciudad de Buenos Aires

**Paso a paso** ¿Cómo variar el tamaño de un modelado?

> El tamaño de los objetos 3D insertados se puede modificar de acuerdo a la toma capturada con la webcam.

En la barra de herramientas, seleccionar **Tamaño**. Al deslizar el botón variará el tamaño.

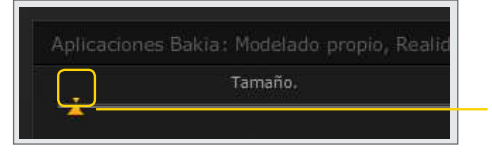

Control para variar el tamaño de la imagen.

**Paso a paso** ¿Cómo insertar texto sobre el **patrón**?

**Bakía** permite trabajar con texto virtual.

Ir a http://www.mundobakia.com/RA/Textos3D/bin-release/

para insertar tres renglones de texto.

Aparecerán tres cuadros de Texto: **Texto 1**, **Texto 2**, **Texto 3.** 

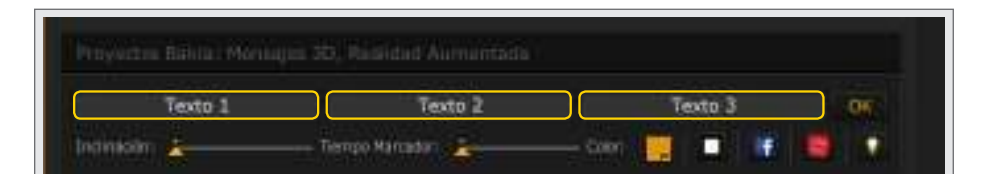

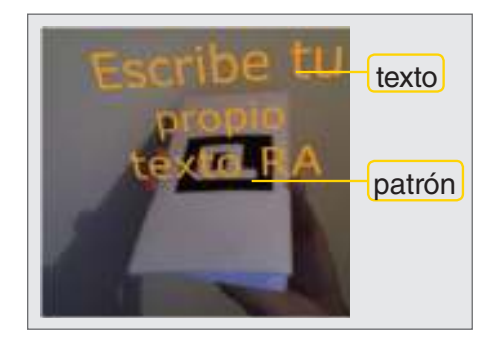

Al insertar el texto en cada uno de los cuadros podrán moverlo con el patrón.

Ministerio de Educación

**Buenos Aires Ciudad** 

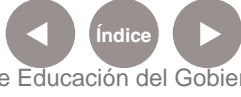

**Plan Integral de Educación Digital** Dirección Operativa de Incorporación de Tecnologías (InTec) Ministerio de Educación del Gobierno de la Ciudad de Buenos Aires

#### **Paso a paso** Barra de herramientas Texto en 3D

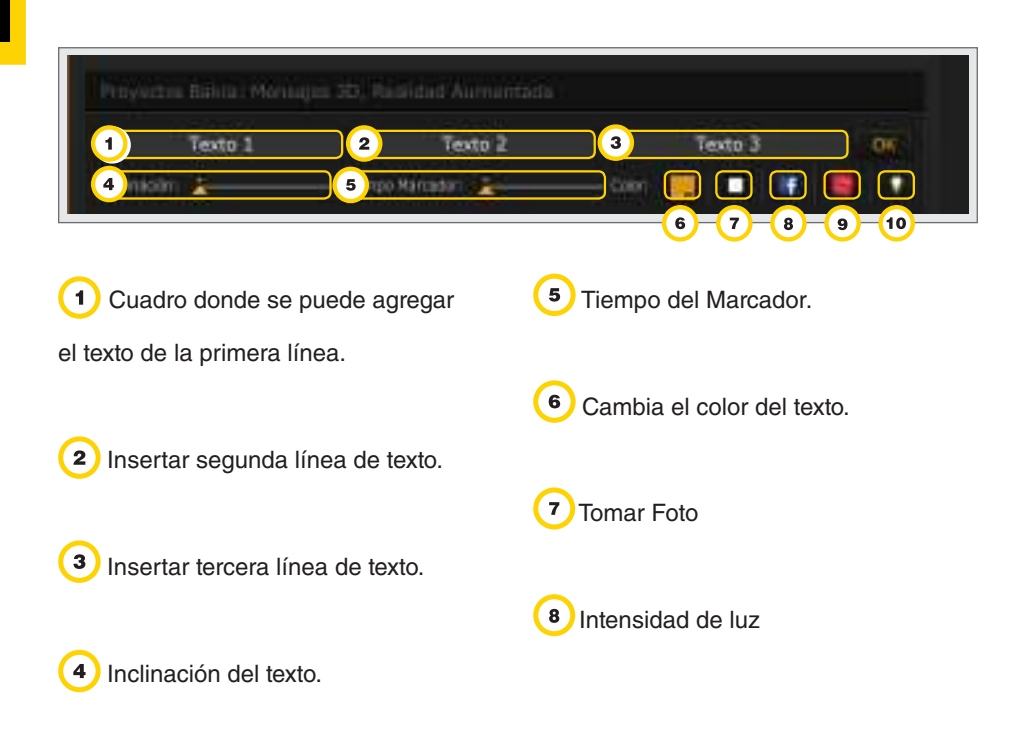

Ministerio de Educación

11 I

**Buenos Aires Ciudad** 

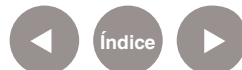

#### **Paso a paso** ¿Cómo se visualiza el texto?

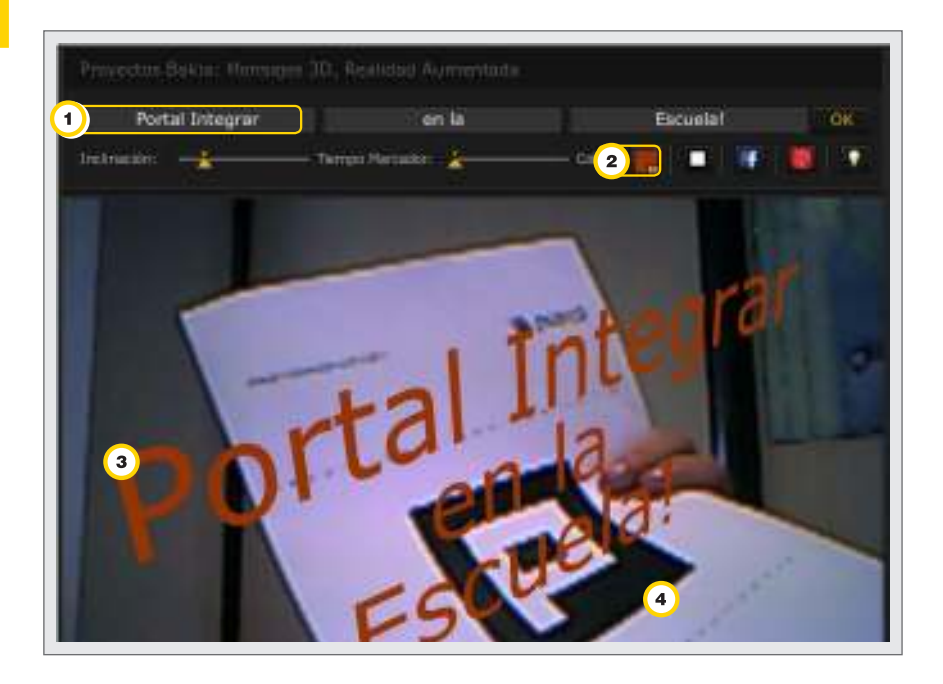

Texto insertado en cada una de las líneas.

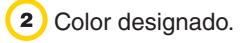

<sup>3</sup>) Texto 3D insertado.

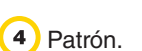

Ministerio de Educación

11 I

**Buenos Aires Ciudad** 

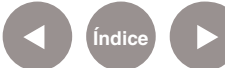

**Índice Plan Integral de Educación Digital** Dirección Operativa de Incorporación de Tecnologías (InTec) Ministerio de Educación del Gobierno de la Ciudad de Buenos Aires

#### **Paso a paso** ¿Cómo hacer capturas de imágenes?

- **1.** Seleccionar el botón
- **2.** Se abrirá la **Vista previa**.

**3.** Seleccionar **Guardar** para guardarla con formato .jpg en la computadora o cancelar la captura.

**4.** Se abrirá una ventana para seleccionar el directorio para guardar la imagen con extensión .jpg

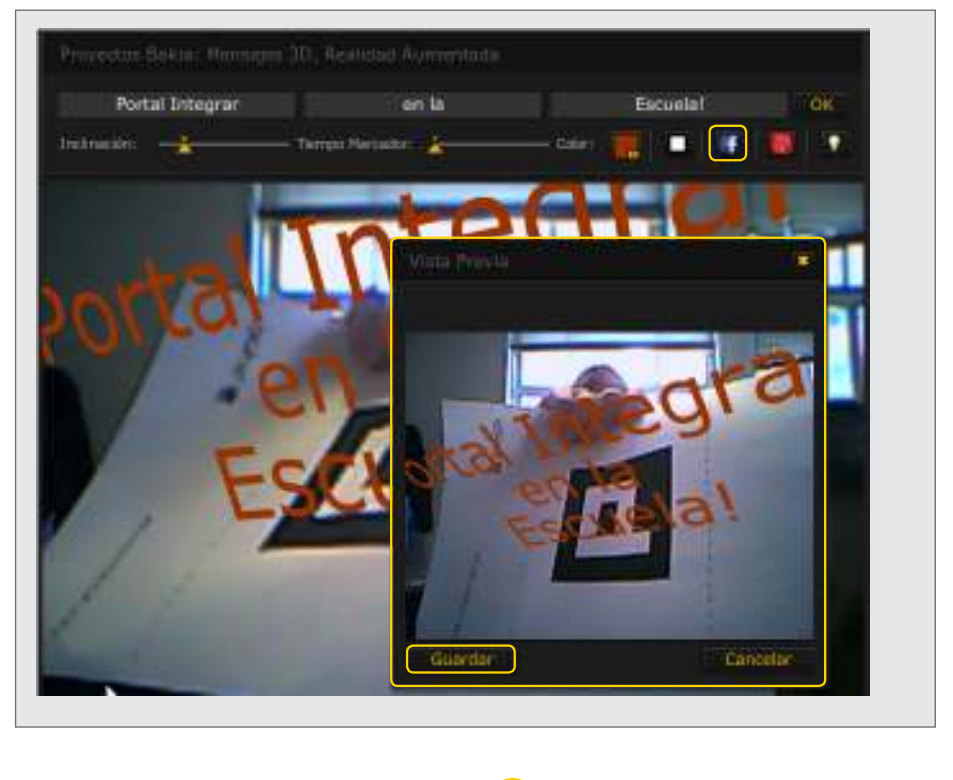

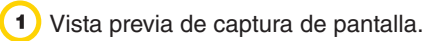

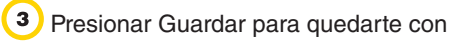

la imagen.

Botón de captura de imagen.

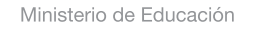

**Buenos Aires Ciudad** 

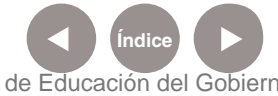

**Plan Integral de Educación Digital** Dirección Operativa de Incorporación de Tecnologías (InTec) Ministerio de Educación del Gobierno de la Ciudad de Buenos Aires

#### **Paso a paso** ¿Cómo usar el efecto **pólvora**?

**Pólvora** es un efecto que posee Mundo Bakía. Al presionar el botón de pólvora se genera un estallido de color, como si fueran fuegos artificiales, que varían cada vez que se selecciona esta opción.

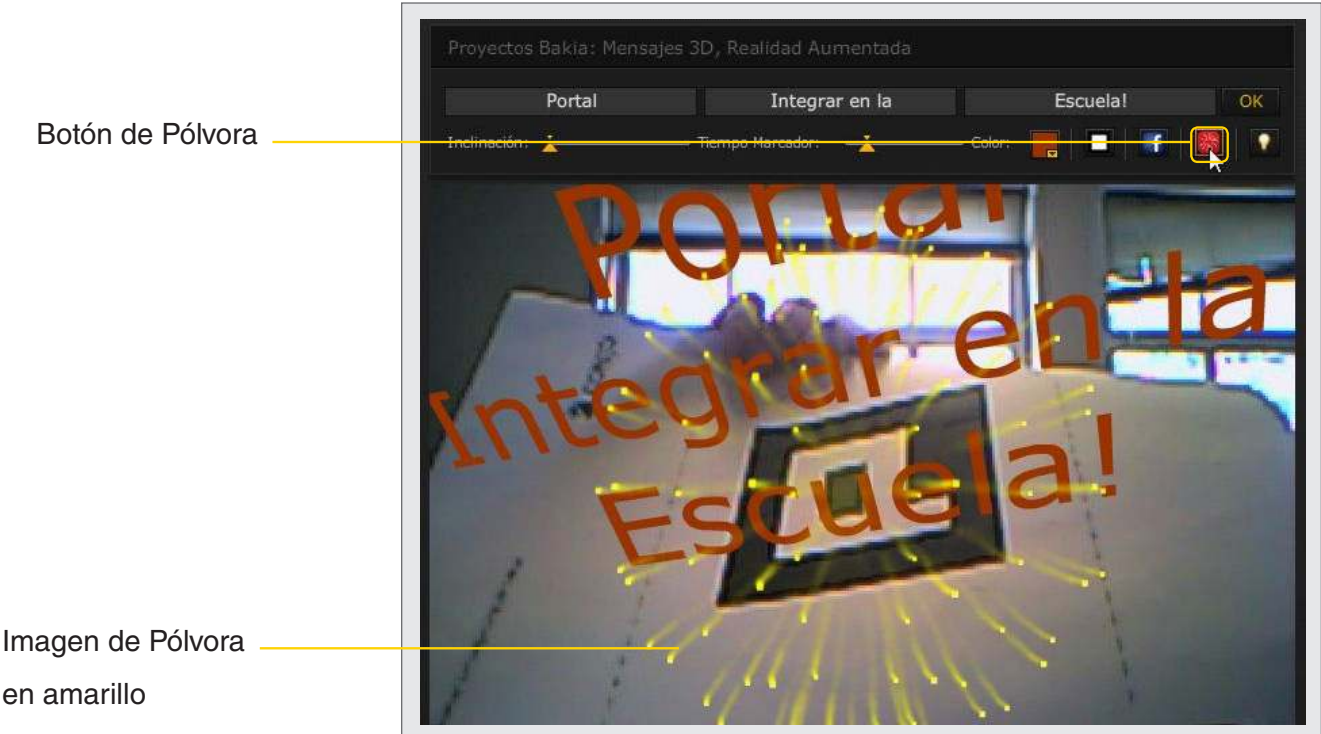

Imagen de Pólvora en amarillo

Ministerio de Educación

**Buenos Aires Ciudad** 

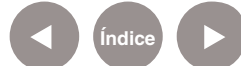

**Indice <b>Plan Integral de Educación Digital** Dirección Operativa de Incorporación de Tecnologías (InTec) Ministerio de Educación del Gobierno de la Ciudad de Buenos Aires

**Paso a paso** ¿Cómo se visualiza una imagen sobre el patrón en la pared?

> El sistema toma el patrón donde esté y automáticamente coloca la imagen sobre él.

Impresión del patrón de G&S Imagen en 3D con extensión .dae

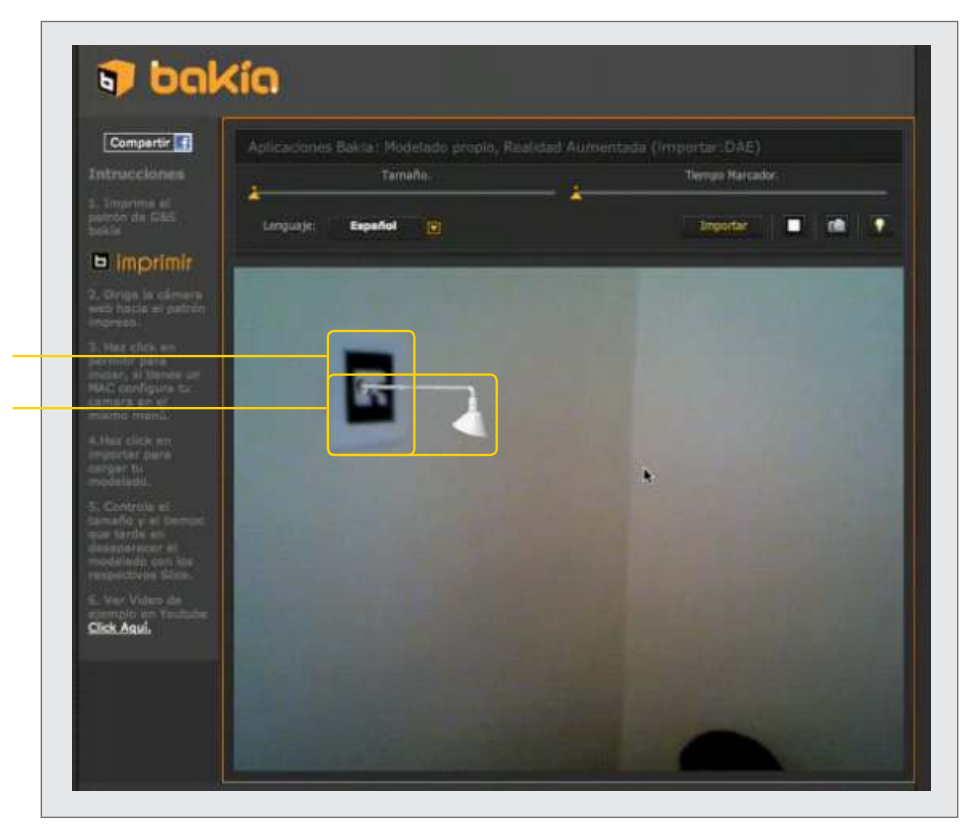

Ministerio de Educación

**Buenos Aires Ciudad** 

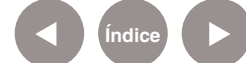

**Índice Plan Integral de Educación Digital**  Dirección Operativa de Incorporación de Tecnologías (InTec) Ministerio de Educación del Gobierno de la Ciudad de Buenos Aires

**Paso a paso** ¿Cómo generar realidad aumentada en un video?

> Cuando se genera realidad aumentada se ejecuta en la computadora. Este efecto se perderá cuando se cierre el programa. Para tener un registro y documentar los objetos que se insertaron hay que filmar o capturar las animaciones con un capturador de pantalla. Una opción de software libre para realizar esta tarea es: **CamStudio.**

**CamStudio** es una utilidad que corre bajo el sistema operativo Windows que permite grabar las acciones realizadas en el escritorio. Se puede grabar la pantalla completa, ventanas o zonas definidas, con y sin audio.

Se puede descargar en: http://camstudio.es

Ministerio de Educación

**Buenos Aires Ciudad** 

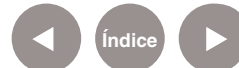

**Plan Integral de Educación Digital** Dirección Operativa de Incorporación de Tecnologías (InTec) Ministerio de Educación del Gobierno de la Ciudad de Buenos Aires

#### **Enlaces** de interés

# **Video de ejemplo Mundo Bakía** http://www.youtube.com/watch?v=xTWiVJHuCWU

**Realidad aumentada** http://www.youtube.com/watch?v=m3SJo2u7tQo

**Tinta digital con Realidad Aumentada, Revista Esquire** http://alt1040.com/2009/11/video-demostracion-de-la-realidadaumentada-en-la-revista-esquire

**Sobre mapas y realidad aumentada, un vistazo al futuro de la mano de Blaise Agüera y Arcas** http://alpoma.net/carto/?p=1358

**Realidad aumentada desde teléfonos inteligentes** http://www.youtube.com/watch?v=VNFQZOoRlj0

Ministerio de Educación

**Buenos Aires Ciudad** 

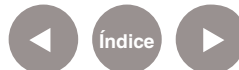

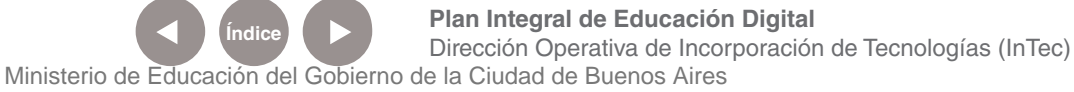

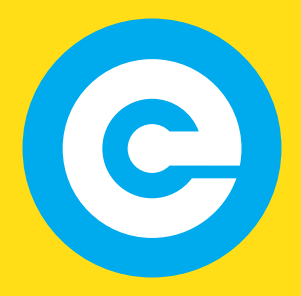

www.educacion.buenosaires.gob.ar

Contacto:

**asistencia.pedagogica.digital@bue.edu.ar**

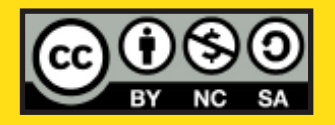

Esta obra se encuentra bajo una Licencia Attribution-NonCommercial-ShareAlike 2.5 Argentina de Creative Commons. Para más información visite http://creativecommons.org/licenses/by-nc-sa/2.5/ar/

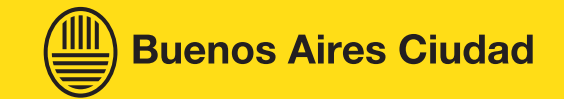

Ministerio de Educación

Ministerio de Educación del Gobierno de la Ciudad de Buenos Aires 09-05-2025